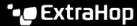

# Edit a dashboard layout

Published: 2021-10-06

Place your dashboard into Edit Layout mode to add, delete, or rearrange the widgets and regions on your dashboard layout. You can only add or delete widgets or regions when the dashboard is in Edit Layout mode

When you create a new dashboard, the dashboard is automatically placed into Edit Layout Mode. To edit the layout of an existing dashboard, complete the following steps:

- 1. Log in to the ExtraHop system through https://extrahop-hostname-or-IP-address>.
- 2. At the top of the page, click **Dashboards**.
- 3. From the dashboard dock, select a dashboard that you want to edit.
- 4. Click the command menu I in the upper right corner of the page, and then select **Edit Layout**.
- 5. In Edit Layout mode, select from the following options:

## Add widgets and regions

Click-and-drag a widget or region from the bottom of the page and place it onto the dashboard.

Widgets are configurable dashboard components that provide the following functions:

- Chart : add metrics and select chart types to visualize data
- Text box 

  add explanations, links, and images to your dashboard
- Alerts : scan up to 40 recent alerts, sorted by severity
- Activity Group: monitor devices that are grouped together automatically by protocol activity in the ExtraHop system

Regions contain and logically group widgets together. Click-and-drag widgets into a region. The width of a region can include a maximum of six widgets. The length of a region and dashboard is unlimited.

#### Delete widgets and regions

To delete a region, click **Delete** in the region header. To delete a widget, click the title and then select **Delete** from the drop-down menu.

## Arrange the placement of widgets and regions

Click the header of a region or widget to drag them into a different location. Click and drag the edge of a region or widget to resize them.

If dashboard components overlap, they will be outlined in red. You must click and drag the sides of the widgets and regions to make room.

### **Duplicate charts**

Click **Duplicate** to create a copy of a chart or text box in the same region.

- 6. Optional: Click **Remove Extra Space** to remove the empty vertical white space around widgets. Empty vertical white space will be removed from every region on the dashboard.
- 7. Click **Exit Layout Mode** in the upper right corner of the page to save your changes.
  - Note: If an error message appears, another user might be making changes. It is best practice for each ExtraHop user to have an individual account.

## **Next steps**

- Edit a region ☑
- Edit a chart with the Metric Explorer ☑
- Edit a text box ☑